## Envoyer une image - Messenger

Ce tutoriel vous apprendra à envoyer une image/dans une conversation sur l'application Facebook Messenger.

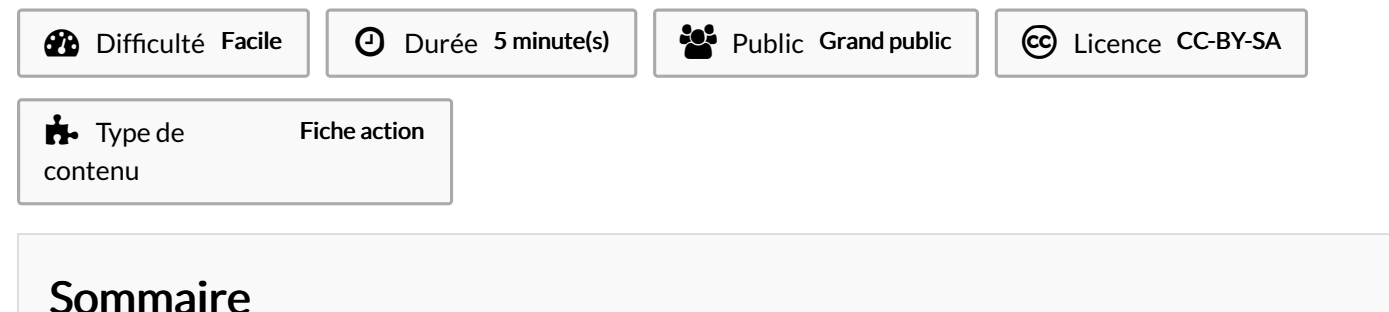

Étape 1 - [Accéder](#page-0-0) à la galerie Étape 2 - [Sélectionner](#page-0-1) une photo **Commentaires** 

## <span id="page-0-0"></span>Étape 1 - Accéder à la galerie

1. Dans une conversation, appuyez sur sur l'icône représentant un paysage,

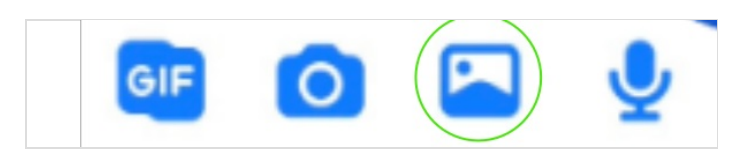

## <span id="page-0-1"></span>Étape 2 - Sélectionner une photo

1. Sélectionner la/les photos, puis, appuyez sur Envoyer.

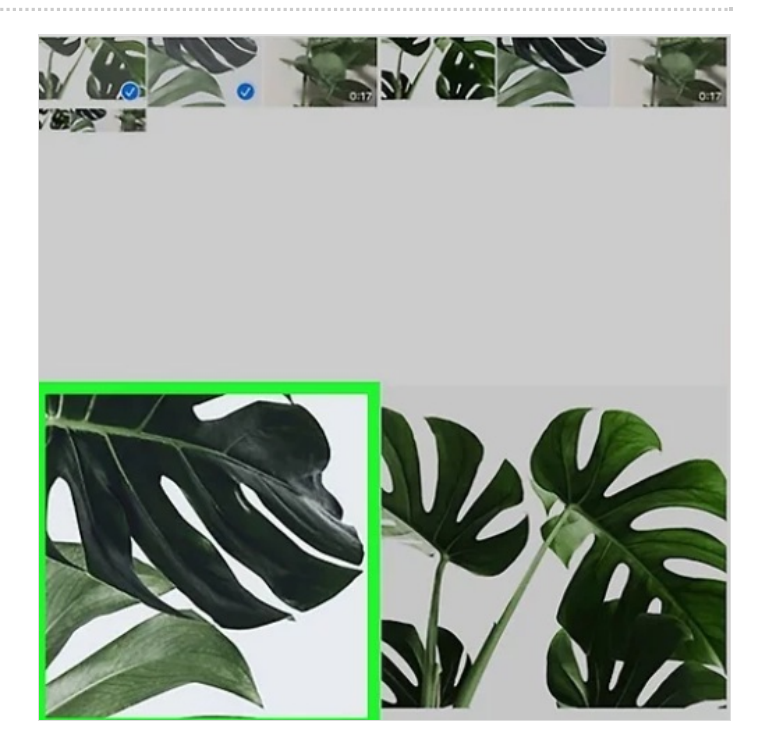